### **TuftsMedicine**

# **EpicEdge Tips & Tricks**

# Discharging a HPH Patient to Community **Hospice**

When a patient is being moved from High Point House to Community Hospice, the patient can be discharged from High Pointe House and treated at the Community Hospice without completing a new admission visit or completing intake.

#### Patient Discharge Navigator

- 1. Open patient chart by double clicking on your patient in the Patient List or Unit Manager.
- 2. Click Hospice Navigator.

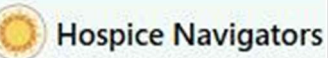

3. Click Discharge tab.

- 4. Complete the Discharge navigator as applicable.
	- a. Required Sections:
		- i. Checklist-Clinical
		- ii. Checklist-Nursing Home
		- iii. Nursing Note

#### Discharge Patient from Unit/Facility

- 1. Return to the **2.** Unit Manager.
- 2. Click **Discharge** from the toolbar.
- 3. Click on the Discharge section. Fill out the following fields:
	- a. Date and Time Date and Time of discharge
	- b. Means of Departure:
	- c. Discharge Disposition: i.e., Skilled Nursing facility
	- d. Destination Type: i.e., Skilled Nursing, Intermediary
	- e. Destination Location: enter the place
	- f. Click Close
- 4. Click **Discharge** in the lower right-hand corner.

At this point, community hospice documentation can begin immediately, with no new intake process and no new admission visit. The above steps will discharge the patient from High Pointe House, but the patient will still be admitted to hospice care. Remote Client documentation can be performed immediately.

## Discharge/Non-Admit

If the patient will be continuing to receive care in the community, you should not use the Discharge/Non-Admit button on your toolbar. This section should only be completed when a patient dies or is no longer going to receive hospice care.

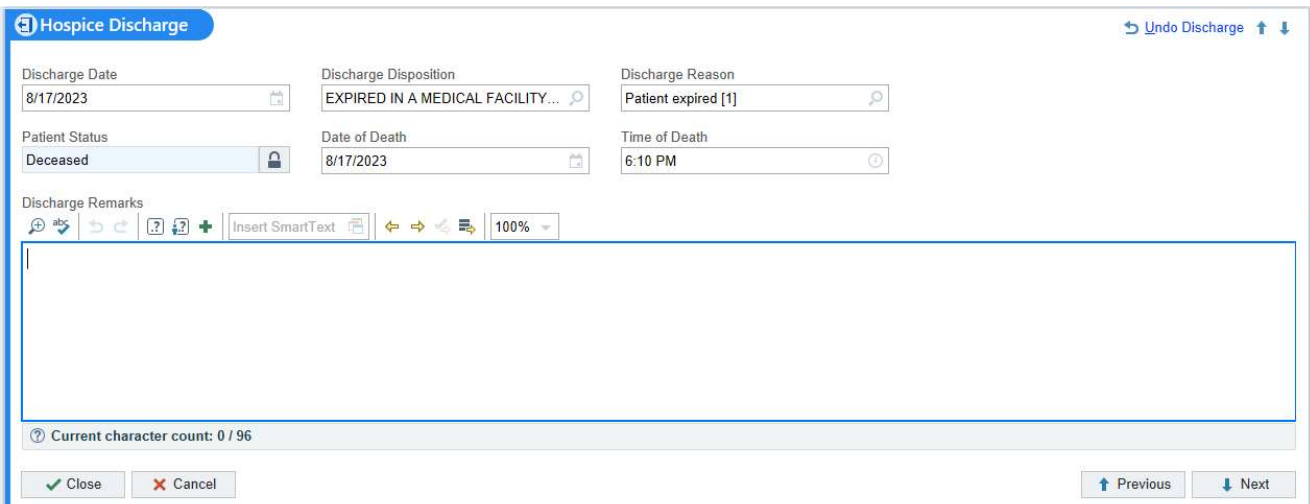